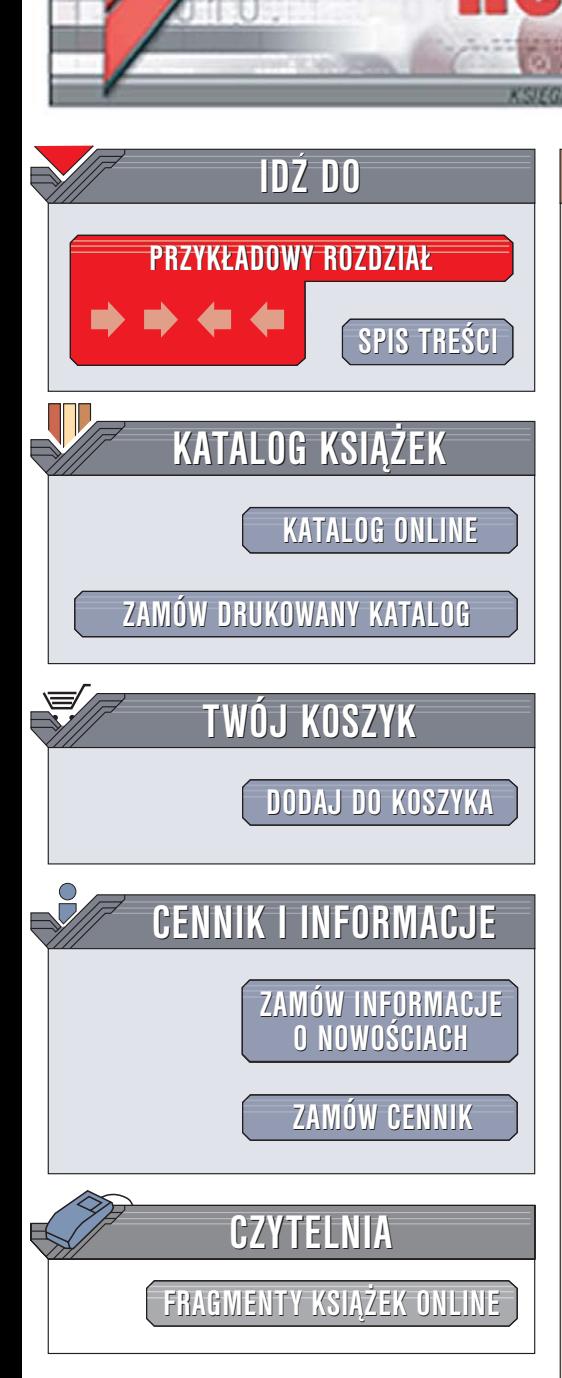

Wydawnictwo Helion ul. Chopina 6 44-100 Gliwice tel. (32)230-98-63 [e-mail: helion@helion.pl](mailto:helion@helion.pl)

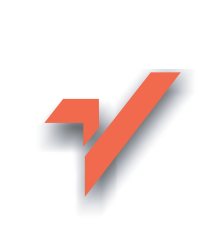

## Excel 2003 PL. Ćwiczenia praktyczne. Wydanie II

Autor: Krzysztof Masłowski ISBN: 83-246-0588-6 Format: A5, stron: 224

lion. $\nu$ 

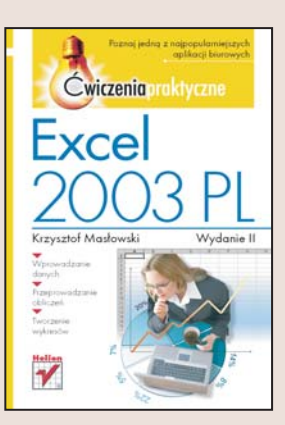

Excel, czyli w uproszczeniu arkusz kalkulacyjny, to jedno z podstawowych narzędzi używanych w przedsiębiorstwach różnych branż. Jego znajomość jest dziś niemal standardowym wymaganiem pracodawców. Za jego pomocą setki tysięcy pracowników przygotowują codziennie zestawienia, raporty, obliczenia, wykresy i dziesiątki innych dokumentów. Excel wykorzystywany jest także w szkołach jako pomoc naukowa i narzędzie do rozwiązywania zadań oraz w domach, bo to doskonały pomocnik przy prowadzeniu domowego budżetu. Jednak możliwości Excela sięgają znacznie dalej ogromna ilość bibliotek i dodatków pozwala na użycie go do złożonych obliczeń finansowych, inżynieryjnych i naukowych, a tworząc własne moduły za pomocą języka VBA, można dostosować go do indywidualnych wymagań. Aby jednak biegle posługiwać się tak zaawansowanymi funkcjami, należy wcześniej opanować podstawy.

Książka "Excel 2003 PL. Ćwiczenia praktycznie. Wydanie II" to uzupełniona i poprawiona edycja jednego z najpopularniejszych przewodników po podstawowych zagadnieniach tego programu. Wykonując zawarte w niej ćwiczenia, nauczysz się poruszać po arkuszu, wprowadzać dane do jego komórek i formatować je. Dowiesz się, jak zaznaczać pojedyncze komórki i całe ich zakresy, jak korzystać z gotowych wzorów obliczeniowych, zwanych formułami, i tworzyć efektowne wykresy.

- Wpisywanie danych do arkusza
- Dodawanie komentarzy do komórek
- Zapisywanie arkuszy i skoroszytów
- Zaznaczanie zakresów komórek
- Edycia zawartości arkusza
- Formatowanie komórek
- Wykonywanie obliczeń za pomocą formuł i funkcji

- Tworzenie wykresów
- Korzystanie z list

Naucz się korzystać z podstawowych narzędzi oferowanych przez Excela

# Spis treści

<span id="page-1-0"></span>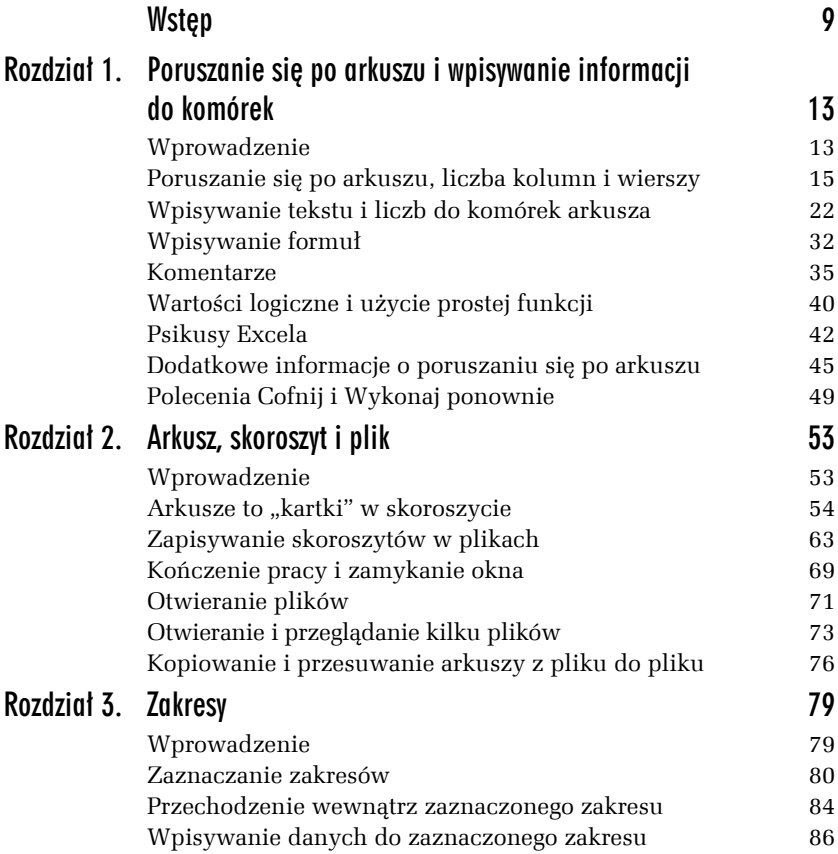

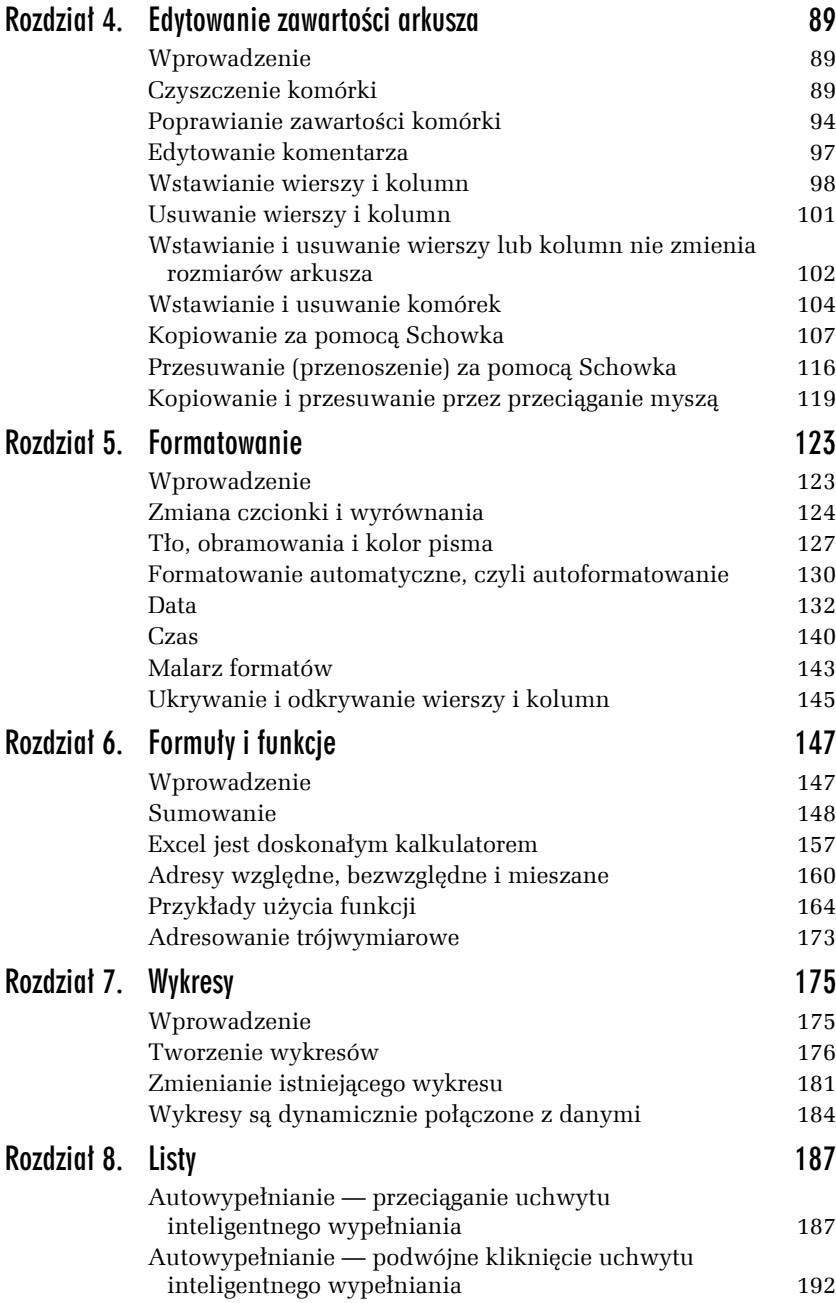

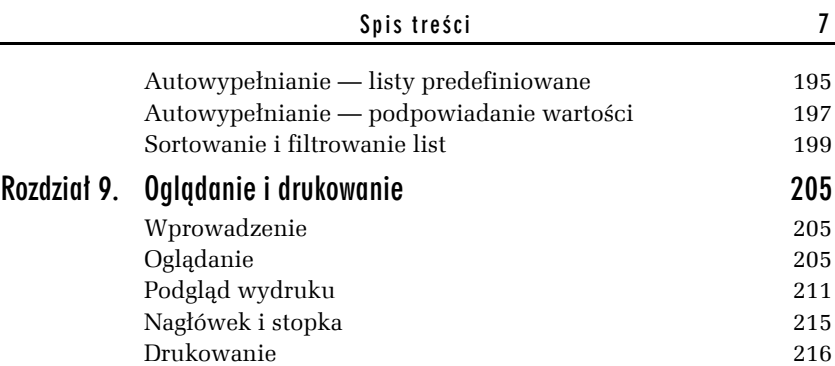

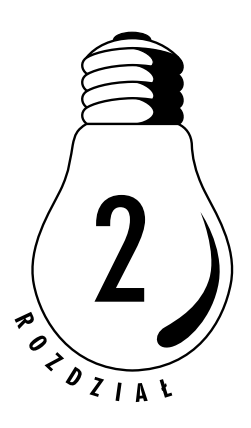

## <span id="page-4-0"></span>Arkusz, skoroszyt i plik

### Wprowadzenie

W rozdziale 1. nie wyszliśmy poza jeden arkusz, czyli jedną wielką tabelę liczącą 65536 wierszy i 256 kolumn. Jest to bardzo dużo i zwykle nie braknie nam ani wierszy, ani kolumn, jednakże często warto zapisać informacje na kilku oddzielnych "kartkach", nazywanych w Excelu arkuszami. Przykładowo wyniki sprzedaży w poszczególnych miesiącach roku wygodniej zapisać w 12 oddzielnych arkuszach spiętych w jeden skoroszyt.

Jeżeli uruchomimy Excela i zapiszemy różne informacje w komórkach jednego arkusza lub kilku arkuszy, wszystkie dane zostaną umieszczone w pamięci operacyjnej, która jest czyszczona przy wyłączeniu komputera. Stąd prosty wniosek, że informacje, które będą potrzebne w przyszłości, trzeba trwale zapisać, a zapisujemy je w plikach na dysku twardym lub dyskietce.

Zatem spinając razem kilka arkuszy, tworzymy skoroszyt, a potem ten skoroszyt pakujemy do koperty nazywanej plikiem i odkładamy na półkę-folder w magazynie-dysku.

### Arkusze to "kartki" w skoroszycie

Program, taki jak Excel, bywa tradycyjnie nazywany arkuszem kalkulacyjnym. Użycie liczby pojedynczej sugeruje, że po uruchomieniu programu w jego oknie zobaczymy pojedynczy arkusz, czyli jedną pokratkowaną tabelę. Tak rzeczywiście było w przypadku poprzedników i pierwszych wersji Excela. Teraz arkuszy może być wiele, ale nazwa pozostała, nadal Excel nazywamy arkuszem kalkulacyjnym. No cóż, tradycja…

#### Ć WICZENIE

#### 2.1 Wpisywanie danych do różnych arkuszy i wstawianie nowego arkusza

Do komórek *A1* czterech arkuszy Excela wpisz nazwy: Kwartał 1, Kwartał 2, Kwartał 3, Kwartał 4.

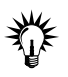

Do wykonania ćwiczenia potrzebne są dwie nowe umiejętności:

- ◆ przechodzenie od arkusza do arkusza, czyli zmiana arkusza bieżącego,
- ◆ dodanie (wstawienie do skoroszytu) nowego, czwartego arkusza, gdyż Excel standardowo tworzy skoroszyty złożone tylko z trzech arkuszy<sup>1</sup>.

#### Rozwiązanie

l

**1.** Po uruchomieniu Excela bieżącą komórką jest *A1* w arkuszu o nazwie *Arkusz1*. Wpisz do niej tekst Kwartał 1 (patrz rysunek 2.1).

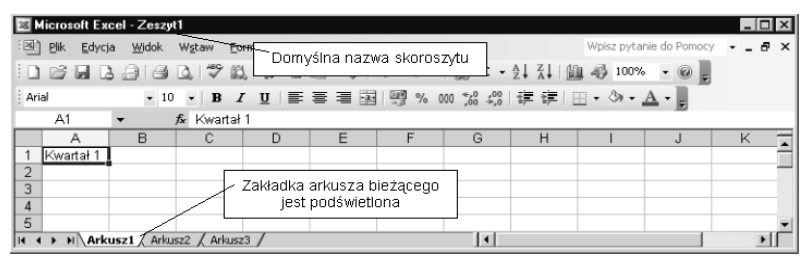

*Rysunek 2.1. Po uruchomieniu Excel "oferuje nam" trzy arkusze w skoroszycie Zeszyt 1*

<sup>1</sup> Liczba arkuszy w nowym skoroszycie zależy od wartości opcji *Narzędzia/ Opcje/Ogólne/Arkusze w nowym skoroszycie*.

**2.** Kliknij myszą zakładkę *Arkusz2* (patrz rysunek 2.2) i do jego komórki *A1*wpisz Kwartał 2.

*Rysunek 2.2. Do arkusza przechodzimy, klikając jego zakładkę*

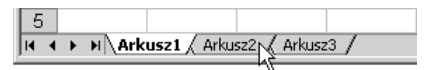

- **3.** Kliknij myszą zakładkę *Arkusz3* i do jego komórki *A1*wpisz Kwartał 3.
- **4.** Wydaj polecenie *Wstaw/Arkusz*.
- **5.** Do komórki *A1* arkusza o nazwie *Arkusz4* (patrz rysunek 2.3) wpisz tekst Kwartał 4.

| Microsoft Excel - Zeszyt1                                        |    |                          |                                  |    |   |  |           |                 |                                                             |   |  |                                                                          |   |  |
|------------------------------------------------------------------|----|--------------------------|----------------------------------|----|---|--|-----------|-----------------|-------------------------------------------------------------|---|--|--------------------------------------------------------------------------|---|--|
|                                                                  |    |                          | 图 Plik Edycja Widok Wstaw Format |    |   |  | Narzędzia | Dane Okno Pomoc |                                                             |   |  | Wpisz pytanie do Pomocy $\bullet$ $\bullet$ $\bullet$ $\bullet$ $\times$ |   |  |
|                                                                  |    |                          |                                  |    |   |  |           |                 |                                                             |   |  |                                                                          |   |  |
| : Arial                                                          |    |                          |                                  |    |   |  |           |                 | ▼10 ▼ B Z U   事 著 看 函   59 % 00 % ぷ ( )   建 ま   田 • ◇ • ▲ • |   |  |                                                                          |   |  |
|                                                                  | A1 | $\overline{\phantom{a}}$ |                                  | fx |   |  |           |                 |                                                             |   |  |                                                                          |   |  |
|                                                                  | А  |                          | B                                | C  | D |  | E         |                 | G                                                           | Н |  | J                                                                        | Κ |  |
|                                                                  |    |                          |                                  |    |   |  |           |                 |                                                             |   |  |                                                                          |   |  |
| $\overline{2}$                                                   |    |                          |                                  |    |   |  |           |                 |                                                             |   |  |                                                                          |   |  |
| 3                                                                |    |                          |                                  |    |   |  |           |                 |                                                             |   |  |                                                                          |   |  |
| $\overline{4}$                                                   |    |                          |                                  |    |   |  |           |                 |                                                             |   |  |                                                                          |   |  |
| 5                                                                |    |                          |                                  |    |   |  |           |                 |                                                             |   |  |                                                                          |   |  |
| ▶ H Arkusz1 / Arkusz2 Arkusz4 / Arkusz3 /<br>$  \cdot  $<br>IH 4 |    |                          |                                  |    |   |  |           |                 |                                                             |   |  |                                                                          |   |  |

*Rysunek 2.3. Nowy arkusz jest wstawiany przed arkuszem bieżącym*

#### Komentarz

- Ponieważ dane wstawialiśmy kolejno do arkuszy 1., 2. i 3., ostatnim używanym był *Arkusz3* i on był arkuszem bieżącym w chwili wydania polecenia *Edycja/Wstaw arkusz*. Dlatego przed nim został umieszczony dodany *Arkusz4*.

- Zamiast polecenia *Edycja/Wstaw arkusz* (punkt 4. ćwiczenia) można:

- $\Box~$  kliknąć prawym przyciskiem myszy zakładkę arkusza, przed którym chcemy umieścić nowy arkusz,
- gdy zostanie wyświetlone menu podręczne, wybrać z niego polecenie *Wstaw*,
- w oknie dialogowym *Wstaw* na karcie *Ogólne* dwukrotnie kliknąć ikonę *Arkusz*.
- Przekonamy się później, że klikanie prawym klawiszem i używanie menu podręcznego (kontekstowego) jest często bardzo wygodne i przyspiesza działanie, ale w tym przypadku prostsze i szybsze było użycie polecenia menu.
- W Excelu standardowo tworzone są domyślnie skoroszyty złożone z 3 arkuszy. Domyślną liczbę arkuszy w nowym skoroszycie możesz zmienić za pomocą opcji *Narzędzia/Opcje/ Ogólne/Arkusze w nowym skoroszycie*.

#### 2.2 Zmiana kolejności arkuszy

Uporządkuj arkusze, czyli ustaw je w kolejności: *Arkusz1*, *Arkusz2*, *Arkusz3* i *Arkusz4*.

#### Rozwiązanie

l

- **1.** Naprowadź kursor myszy na zakładkę arkusza, który chcesz przesunąć.
- **2.** Trzymając wciśnięty lewy przycisk myszy, przeciągnij zakładkę arkusza.
- **3.** Gdy trójkątny wskaźnik pokazujący przyszłą pozycję arkusza znajdzie się we właściwym miejscu (patrz rysunek 2.4), puść lewy przycisk myszy<sup>2</sup>.

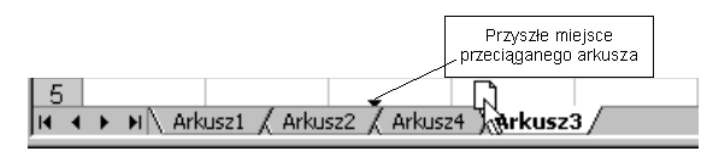

*Rysunek 2.4. Arkusz można przesunąć, przeciągając myszą jego zakładkę*

Wynik został pokazany na rysunku 2.5.

<sup>2</sup> Działanie to zostało tu opisane dokładnie, gdyż wykonywaliśmy je po raz pierwszy. Potem ciąg czynności: naprowadzenie kursora na obiekt, naciśnięcie i przytrzymanie lewego przycisku myszy, przeciągnięcie obiektu we właściwe miejsce i puszczenie lewego przycisku myszy, będziemy nazywać krótko przeciągnięciem obiektu myszą.

II + ▶ M Arkusz1 / Arkusz2 **Arkusz3** / Arkusz4 /

*Rysunek 2.5. Po przeciągnięciu myszą Arkusz3 znalazł się w odpowiednim miejscu*

#### Ć WICZENIE

#### 2.3 Zmiana nazwy arkusza

Zmień standardowe nazwy arkuszy na 2003-I, 2003-II, 2003-III, 2003-IV.

#### Rozwiązanie 1.

**1.** Zakładkę *Arkusz1* kliknij prawym przyciskiem myszy i z menu podręcznego wybierz polecenie *Zmień nazwę* (patrz rysunek 2.6).

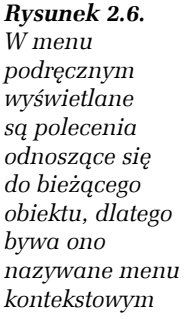

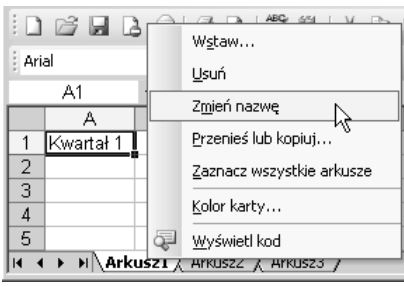

**2.** Gdy nazwa arkusza zostanie zaznaczona (podświetlona), napisz nową nazwę (patrz rysunek 2.7).

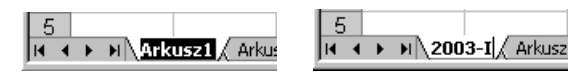

*Rysunek 2.7. Nazwa wpisywana zastępuje nazwę zaznaczoną*

- **3.** Aby zatwierdzić zmianę, kliknij myszą w dowolnym miejscu arkusza lub naciśnij *Enter*.
- **4.** W analogiczny sposób zmień nazwy pozostałych arkuszy.

#### Rozwiązanie 2.

- **1.** Dwukrotnie kliknij zakładkę pierwszego arkusza.
- **2.** Wykonaj polecenia 2., 3. i 4. z rozwiązania 1.

#### Rozwiązanie 3.

- **1.** Wydaj polecenie *Format/Arkusz/Zmień nazwę*.
- **2.** Wykonaj polecenia 2., 3. i 4. z rozwiązania 1.

#### Komentarz

- To ćwiczenie pokazuje dodatkowo, że w Excelu wiele działań można wykonać kilkoma sposobami. Istnieją zagorzali zwolennicy różnych metod, ale niech każdy wybiera to, co woli. Ja zawsze stosuję sposób z rozwiązania 2., ale jeżeli ktoś niezbyt sprawnie posługuje się myszą i ma kłopot z podwójnym kliknięciem, wybierze zapewne rozwiązanie 1. lub 3.
- W jednym skoroszycie nie można dwóm arkuszom nadać tej samej nazwy. Jeżeli spróbujesz to zrobić, Excel zaprotestuje, wyświetlając odpowiedni komunikat.
- Nazwy arkuszy mogą zawierać od 1 do 31 znaków, z wyłączeniem / \ ? \* :.
- Dopóki nie zatwierdzisz zmiany nazwy arkusza (polecenie 4. w rozwiązaniu 1.), możesz z niej zrezygnować, naciskając klawisz *Esc*.

#### Ć WICZENIE

#### 2.4 Tworzenie kopii arkusza

Często chcemy zbudować arkusz podobny do istniejącego. Wtedy, zamiast zaczynać wszystko od początku, należy zrobić kopię arkusza, a potem ją zmodyfikować. Utwórz kopię arkusza.

#### Rozwiązanie

- **1.** Kliknij zakładkę arkusza, który ma być kopiowany, np. *Arkusz1*.
- **2.** Naciśnij i przytrzymaj klawisz *Ctrl*.
- **3.** Przeciągnij myszą zakładkę kopiowanego arkusza (patrz rysunek 2.8).
- **4.** Najpierw zwolnij lewy przycisk myszy, a potem klawisz *Ctrl*. Wynik został pokazany na rysunku 2.9.

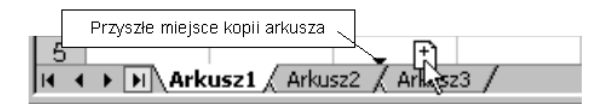

*Rysunek 2.8. Znak plus na ikonie kursora myszy oznacza kopiowanie*

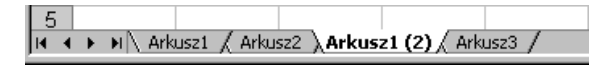

*Rysunek 2.9. Arkusz1 i Arkusz1(2) są identyczne — drugi jest kopią pierwszego*

#### Komentarz

- Przykładami arkuszy niewiele różniących się od siebie są np. podsumowanie wydatków lub dochodów, które w kolejnych tygodniach, miesiącach lub kwartałach wyglądają zwykle tak samo. Dlatego nie warto każdego arkusza budować od nowa. Lepiej istniejące arkusze kopiować i w miarę potrzeby modyfikować.
- W przykładzie pokazanym na rysunku 2.10 w następnym kwartale zmieni się tylko zawartość komórek z zakresu *A3:B5* (nazwy miesięcy i sumy dochodów) oraz komórki *A1* (numer kwartału). Po wypełnieniu tych komórek nowe wartości zostaną automatycznie zsumowane w komórce *B6* i przedstawione na wykresie obok. Zmienią się również nazwy miesięcy na wykresie. Zatem często warto starannie przygotować jeden arkusz, by potem wykorzystywać go wielokrotnie.

#### *Rysunek 2.10. Nawet tak prostego arkusza nie warto w następnych kwartałach tworzyć od początku*

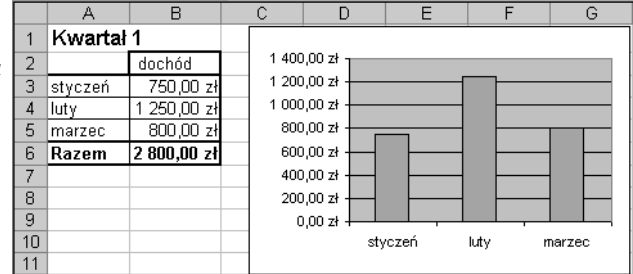

- Arkusze mogą być kopiowane także do innych skoroszytów, o czym przekonamy się dalej w tym rozdziale.

#### 2.5 Wstawianie kilku arkuszy jednocześnie i wpisywanie danych do kilku arkuszy naraz

Do komórki *A1* sześciu kolejnych arkuszy wpisz tekst Rozliczenie miesięczne.

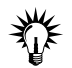

Jeżeli używasz standardowego skoroszytu, zawierającego tylko 3 arkusze, musisz najpierw wstawić 3 brakujące.

#### Rozwiązanie

- **1.** Kliknij zakładkę *Arkusz1*.
- **2.** Następnie:
	- trzymając wciśnięty klawisz *Ctrl*, kliknij zakładki *Arkusz2* i *Arkusz3* (w dowolnej kolejności — klikane arkusze będą kolejno zaznaczane), tak jak na rysunku 2.11;

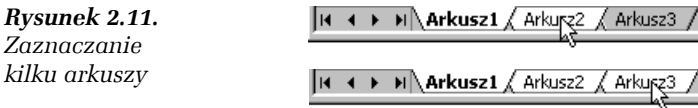

lub

- trzymając wciśnięty klawisz *Shift*, kliknij zakładkę *Arkusz3* (zostaną od razu zaznaczone arkusze od 1. do 3.).
- **3.** Wydaj polecenie *Wstaw/Arkusz*.
- **4.** Zaznacz trzy nowe arkusze i przeciągnij je myszą za *Arkusz3*, tak jak na rysunku 2.12.

II + > H Arkusz4 Arkusz5 Arkusz6 Arkusz1 Arkusz2 Arkusz3 A

*Rysunek 2.12. Przed trzema zaznaczonymi zostały wstawione trzy nowe arkusze. Po zaznaczeniu można je jednocześnie przesunąć na koniec*

- **5.** Zaznacz wszystkie sześć arkuszy (patrz polecenie 2.) i do komórki *A1* bieżącego arkusza (tego, który jest widoczny i którego nazwa na zakładce jest napisana pismem pogrubionym) wpisz Rozliczenie miesięczne.
- **6.** Klikając zakładki różnych arkuszy, przekonaj się, że tekst został wpisany do komórki *A1* wszystkich zaznaczonych arkuszy.

#### 2.6 Jednoczesne dodawanie wielu arkuszy

Wykonując działania analogiczne do opisanych w ćwiczeniu 2.5, dodaj do skoroszytu sześć kolejnych arkuszy.

Ć WICZENIE

#### 2.7 Przechodzenie od arkusza do arkusza, czyli zmiana arkusza bieżącego (aktywnego)

Celem ćwiczenia jest nauczenie się przechodzenia od arkusza do arkusza. Aby się tego nauczyć, wykonaj polecenia opisane w kolejnych punktach.

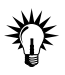

Do wykonania ćwiczenia potrzebny jest skoroszyt zawierający tyle arkuszy, aby ich nazwy nie mogły być jednocześnie wyświetlane (przy standardowych nazwach *Arkusz1*… zwykle wystarcza osiem arkuszy — patrz rysunek 2.13). Jeżeli wykonałeś ćwiczenie 2.6, jesteś już do tego ćwiczenia przygotowany. W razie potrzeby wstaw kilka kolejnych arkuszy.

|H ( ) N Arkusz1 ( Arkusz2 ( Arkusz3 ( Arkusz4 ( Arkusz5 ( Arkusz6 ( Arku | 1 ||

 $H$ 

*Rysunek 2.13. Jeżeli arkuszy jest wiele, jedynie część zakładek jest widoczna*

#### Rozwiązanie

- **1.** Przewijaj pasek widocznych zakładek:
	- a) krok po kroku, klikając przycisk **karakterista**
	- b) lub od razu do końca, klikając **k do końca**,
- **2.** Przećwicz przewijanie paska zakładek w stronę przeciwną, klikając przyciski z grotami skierowanymi w lewo.
- **3.** Przeciągnij myszą prawą granicę paska nawigacji, tak jak na rysunku 2.14.

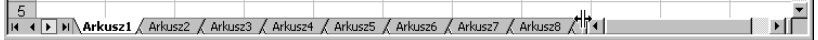

*Rysunek 2.14. Przesuwając myszą prawą granicę paska, można pokazać zakładki większej liczby arkuszy*

**4.** Kliknij dwukrotnie prawą granicę paska nawigacji, aby nadać paskowi standardową długość.

#### Komentarz

- Zauważ, że przewijanie zakładek na pasku nawigacji powoduje wyświetlanie jedynie innych zakładek arkuszy, ale bez zmiany arkusza bieżącego. Cały czas pozostaje podświetlona zakładka tego samego arkusza (choć czasami na skutek przewijania staje się niewidoczna). Przejście do innego arkusza wymaga kliknięcia jego zakładki.

#### Ć WICZENIE

### 2.8 Wybieranie arkusza za pomocą menu podręcznego

Przejdź do innego arkusza (zmień arkusz bieżący) za pomocą menu podręcznego.

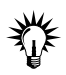

Menu podręczne jest zawsze wyświetlane za pomocą kliknięcia prawym przyciskiem myszy, ale jego zawartość bywa różna. Polecenia zawarte w menu podręcznym zawsze odnoszą się do klikniętego obiektu. Dlatego trzeba wiedzieć, w co kliknąć, aby wyświetlić menu podręczne z poleceniem potrzebnym do wykonania zadania.

#### Rozwiązanie

**1.** Prawym przyciskiem myszy kliknij dowolny przycisk służący do nawigacji między arkuszami (patrz rysunek 2.15).

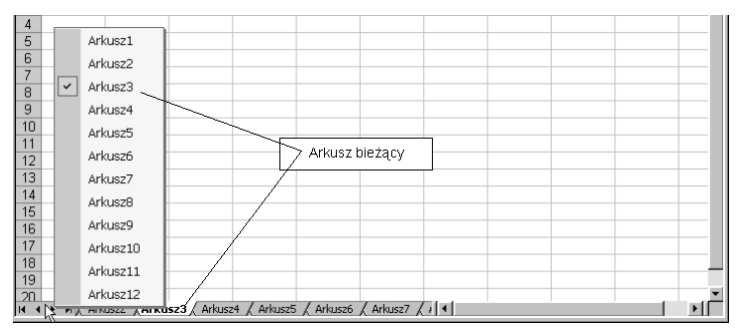

*Rysunek 2.15. Menu podręczne pozwala przejść do arkusza nawet wtedy, gdy jego zakładka nie jest widoczna na pasku nawigacji*

**2.** Z menu podręcznego wybierz myszą arkusz, do którego chcesz przejść.

#### 2.9 Usuwanie arkusza

Usuń ze skoroszytu jeden wybrany arkusz.

#### Rozwiązanie

- **1.** Przejdź do arkusza, który chcesz usunąć kliknij zakładkę arkusza lub użyj menu podręcznego, tak jak w ćwiczeniu 2.8.
- **2.** Wydaj polecenie *Edycja/Usuń arkusz*.
- **3.** Jeżeli Excel wyświetli prośbę o potwierdzenie operacji, uczyń to, klikając przycisk *Usuń*.

#### Komentarz

- Prośba o potwierdzenie usunięcia arkusza jest wyświetlana tylko wówczas, gdy usuwany arkusz zawiera dane. Arkusze puste są usuwane bez potwierdzania.
- Pamiętaj, że usuwanie arkusza(y) jest nieodwracalne. Tej operacji nie będziesz mógł cofnąć.

#### Ć WICZENIE

#### 2.10 Usuwanie kilku arkuszy

Usuń kilka wybranych arkuszy.

#### Rozwiązanie

- **1.** Zaznacz arkusze, które zamierzasz usunąć (patrz ćwiczenie 2.5).
- **2.** Wykonaj polecenia 2. i 3. z ćwiczenia 2.9.

### Zapisywanie skoroszytów w plikach

W Excelu nazwy "skoroszyt" i "plik" są często utożsamiane, co ma swoje uzasadnienie i nie powoduje żadnych komplikacji. Zobaczmy, dlaczego.

Z punktu widzenia użytkownika każdy plik składa się z trzech części: nazwy z umieszczonym po kropce<sup>3</sup> rozszerzeniem, zawartości i znaku końca, co dla plików Worda i Excela zostało schematycznie pokazane na rysunku 2.16.

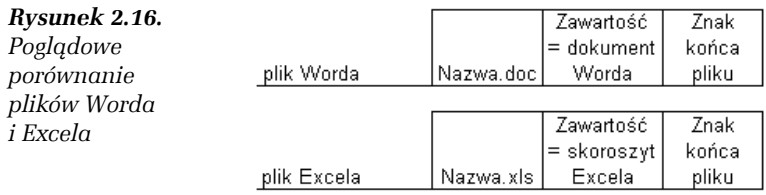

Nazwa, o czym się zaraz przekonamy, wykonując następne ćwiczenia, jest nadawana przez użytkownika, zaś rozszerzenie jest dodawane automatycznie przez program (Word, Excel, PowerPoint itd.).

Zawartość pliku zależy od jego typu. Może to być dokument napisany w Wordzie (list do cioci lub praca doktorska), arkusz utworzony w Excelu lub wiele, wiele innych rzeczy, np. rysunek narysowany za pomocą programu Paint.

Znak końca, choć niewidoczny dla użytkownika, jest konieczny, aby system wiedział, że to, co dalej zostało zapisane na dysku, już do danego dokumentu, skoroszytu, rysunku itd. nie należy.

Jeżeli osoba wykonująca obliczenia w Excelu zechce zapisać skoroszyt, będzie to mogła zrobić jedynie przez zapisanie pliku, którego zawartością będzie skoroszyt, a nazwa będzie miała najprawdopodobniej rozszerzenie *.xls*<sup>4</sup> . Jak zapisany arkusz papieru w kopercie z adresem

l

<sup>3</sup> Microsoft arbitralnie uznał, że rozszerzenia nazw są zbytnim obciążeniem pamięci oraz percepcji użytkowników i domyślnie je ukrywa, więc mogą nie być widoczne na Twoim komputerze. Niemniej istnieją. Aby je zobaczyć, należy w systemie wyłączyć opcję ich ukrywania. W systemie Windows XP SP2 jest to opcja *Start/Panel sterowania/Wygląd i kompozycje/Opcje folderów/ Widok/Ustawienia zaawansowane/Pliki i foldery/Ukryj rozszerzenia znanych typów plików*.

<sup>4</sup> Istnieją pliki Excela o innych rozszerzeniach i specjalnym przeznaczeniu, ale to zagadnienie wykracza poza zakres ćwiczeń podstawowych. Wspomnimy jedynie o szablonach, których nazwy mają rozszerzenie *.xlt*.

i znaczkiem pocztowym staje się listem, tak skoroszyt, "opakowany" w nazwę i znak końca staje się plikiem, który możemy "odłożyć" na półkę zwaną folderem, umieszczoną w archiwum pod nazwą dysk twardy.

#### Ć WICZENIE

#### 2.11 Tworzenie skoroszytu i zapisywanie go w pliku

Utwórz nowy skoroszyt, wpisz cokolwiek do dowolnej komórki dowolnego arkusza, po czym zapisz skoroszyt w pliku.

#### Rozwiązanie

- **1.** Aby otworzyć nowy skoroszyt, na *Standardowym* pasku narzędzi kliknij przycisk *Nowy* .
- **2.** Wpisz coś do jednej z komórek. Zwróć uwagę na domyślną nazwę skoroszytu *Zeszyt1* (patrz rysunek 2.17).

| <b>图 Microsoft Excel - Zeszyt1</b> |                |        |                                                   |                                 |        |           |                 |      |                                                                         |   |                         |         |          |
|------------------------------------|----------------|--------|---------------------------------------------------|---------------------------------|--------|-----------|-----------------|------|-------------------------------------------------------------------------|---|-------------------------|---------|----------|
| 泪                                  | <b>Plik</b>    | Edycja | Widok                                             | Wstaw                           | Format | Narzędzia | Dane            | Okno | Pomoc                                                                   |   | Wpisz pytanie do Pomocy |         | $\times$ |
|                                    |                |        |                                                   |                                 |        |           |                 |      | : Ω 2 2 2 3 2 3 2 X 4 3 4 4 2 × 3 4 × 4 × 4 × 8 2 × 2 1 1 0 × 4 × 100 × |   |                         | $- 0 =$ |          |
| : Arial                            |                |        |                                                   | $\bullet$ 10 $\bullet$ <b>B</b> |        |           |                 |      | 入ॻ│≣ ≣ ≣ 圉│ 嚠 % ∞ ☆ ☆ ( ;  ;  ;  ;  ;  ⊞ - ふ - ▲ - 、                    |   |                         |         |          |
|                                    | A <sub>2</sub> |        |                                                   | fx.                             |        |           |                 |      |                                                                         |   |                         |         |          |
|                                    |                |        | R                                                 | C                               |        |           |                 |      | G                                                                       | Н |                         | υ       |          |
|                                    |                |        | To jest arkusz próbny                             |                                 |        |           | `Nazwa domyślna |      |                                                                         |   |                         |         |          |
| $\overline{2}$                     |                |        |                                                   |                                 |        |           |                 |      |                                                                         |   |                         |         |          |
| 3                                  |                |        |                                                   |                                 |        |           |                 |      |                                                                         |   |                         |         |          |
| 4                                  |                |        |                                                   |                                 |        |           |                 |      |                                                                         |   |                         |         |          |
| 5                                  |                |        |                                                   |                                 |        |           |                 |      |                                                                         |   |                         |         |          |
|                                    |                |        | $ H \leftarrow H$ M Arkusz1 / Arkusz2 / Arkusz3 / |                                 |        |           |                 |      |                                                                         |   |                         |         |          |

*Rysunek 2.17. Skoroszyt jeszcze niezapisany ma nazwę domyślną Zeszyt1 (Zeszyt2…)*

- **3.** Aby zapisać plik po raz pierwszy, możesz:
	- a) wydać polecenie *Plik/Zapisz*,
	- b) wydać polecenie *Plik/Zapisz jako*,
	- c) na pasku standardowym kliknąć przycisk *Zapisz* **■**,
	- d) nacisnąć skrót klawiszowy *Ctrl+S*.
- **4.** Do pola *Nazwa pliku* (patrz rysunek 2.18) wpisz nazwę, którą chcesz nadać plikowi, np. pierwszy próbny i, nie zmieniając nic poza tym, kliknij przycisk *Zapisz*.

| Zapisywanie jako          |                                                             |                                                   |              |                               |   |        | $ ?  \times$ |
|---------------------------|-------------------------------------------------------------|---------------------------------------------------|--------------|-------------------------------|---|--------|--------------|
| Zapisz w:                 | Moje dokumenty                                              |                                                   | $\mathbf{r}$ | ◎ - □   ● × □ 田 - Narzędzia - |   |        |              |
| Moje bieżące<br>dokumenty | BlackIce<br>Excel_ćwicz_podst<br>noja muzyka<br>Moje obrazy |                                                   |              |                               |   |        |              |
| 子<br>Pulpit               | Proszynski<br>SnagIt Catalog<br>az_sieci                    |                                                   |              |                               |   |        |              |
| Moje dokumenty            |                                                             |                                                   |              |                               |   |        |              |
| Mój komputer              |                                                             |                                                   |              |                               |   |        |              |
|                           | Nazwa pliku:                                                | pierwszy próbny                                   |              |                               | ۰ | Zapisz |              |
| Moje miejsca<br>sieciowe  | Zapisz jako typ:                                            | Skoroszyt programu Microsoft Office Excel (*.xls) |              |                               |   | Anuluj |              |

*Rysunek 2.18. Excel proponuje zapisanie pliku w folderze Moje dokumenty*

Wynik został pokazany na rysunku 2.19.

|                | Microsoft Excel - pierwszy próbny.xls                                          |        |                       |       |        |           |      |      |                                                                                         |   |                           |              |                 |
|----------------|--------------------------------------------------------------------------------|--------|-----------------------|-------|--------|-----------|------|------|-----------------------------------------------------------------------------------------|---|---------------------------|--------------|-----------------|
| 理              | Plik                                                                           | Edycja | Widok                 | Wstaw | Format | Narzędzia | Dane | Okno | Pomoc                                                                                   |   | Wpisz pytanie do Pomocy + |              | - 8<br>$\times$ |
|                |                                                                                |        |                       |       |        |           |      |      | <b>: Ω B B B B B   ツ B   X &amp; B C · ゾ   9 · (* ·   8 Σ · 2,  X     H + + 0 · 0 *</b> |   |                           | $ \circ$ $-$ |                 |
|                | ▼   B / U     三 三 三 国  199 % 00 % ぷ  年 年  田 ▼ ③ ▼ A ▼   - <br>: Arial<br>$-10$ |        |                       |       |        |           |      |      |                                                                                         |   |                           |              |                 |
|                | A2                                                                             |        |                       | fx    |        |           |      |      |                                                                                         |   |                           |              |                 |
|                |                                                                                |        | R                     | с     |        |           |      |      | G                                                                                       | Н |                           |              |                 |
|                |                                                                                |        | To jest arkusz próbny |       |        |           |      |      |                                                                                         |   |                           |              |                 |
| $\overline{2}$ |                                                                                |        |                       |       |        |           |      |      |                                                                                         |   |                           |              |                 |
| З              |                                                                                |        |                       |       |        |           |      |      |                                                                                         |   |                           |              |                 |

*Rysunek 2.19. Po zapisaniu pliku na pasku tytułowym okna pojawiła się nadana nazwa z rozszerzeniem* .xls

#### Komentarz

- Nazwy plików i folderów mogą mieć od 1 do 255 znaków i składać się ze wszystkich znaków dostępnych z klawiatury, oprócz:  $\backslash$ ,  $\backslash$ ,  $*$ , ?, :, <, >, |, ".
- Do podanej przez użytkownika nazwy pliku Excel automatycznie doda kropkę i rozszerzenie *xls*, ale należy pamiętać, że:

wpisanie w polu *Nazwa pliku*: spowoduje nadanie nazwy:

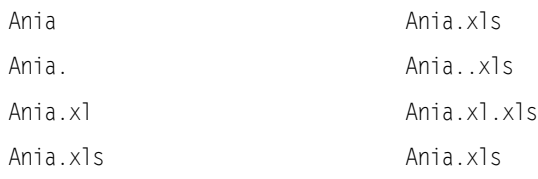

- Zatem, aby nie tworzyć nazw udziwnionych, najlepiej w polu *Nazwa pliku* pisać samą nazwę bez kropki na końcu i bez rozszerzenia (jeżeli ktoś ma ochotę wyręczać w pracy komputer, może wpisywać nazwę z kropką i pełnym rozszerzeniem).
- Rozszerzenia nazw plików (*.xls*) są wyświetlane lub nie, zależnie od ustawienia opcji systemu Windows (co zostało dokładniej opisane we wstępie do tego podrozdziału i w umieszczonym tam przypisie).
- Polskie znaki w nazwach są dozwolone, ale bywają z nimi kłopoty w systemach innych niż Windows.
- Polecenie *Plik/Zapisz* jest zawsze równoważne kliknięciu przycisku *Zapisz*  $\Box$  oraz użyciu skrótu klawiszowego *Ctrl+S*.
- Polecenie *Plik/Zapisz jako* jest równoważne poleceniom (działaniom) opisanym w poprzednim punkcie tylko przy zapisywaniu pliku po raz pierwszy. Różnica między poleceniami *Plik/Zapisz jako* i *Plik/Zapisz* zostanie wyjaśniona w dwóch następnych ćwiczeniach.
- W jednym folderze nie można zapisać dwóch plików mających takie same nazwy.

#### Ć WICZENIE

#### 2.12 Zapisywanie skoroszytu po zmianach

Zauważ, że po zapisaniu pliku okno Excela nie zostało zamknięte, nadal widzimy w nim ten sam skoroszyt i możemy kontynuować pracę.

Zmień zawartość skoroszytu i zapisz nową wersję bez zachowania poprzedniej.

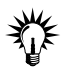

To ćwiczenie jest kontynuacją poprzedniego. Nową wersję możemy zapisywać tylko wtedy, gdy uprzednio zapisaliśmy starą.

#### Rozwiązanie

- **1.** Zmień zawartość arkusza, np. do komórki *A2* wpisz tekst poprawka 1.
- **2.** Aby zapisać nową wersję, wydaj polecenie *Plik/Zapisz* (albo kliknij przycisk *Zapisz*, albo naciśnij *Ctrl+S*).

#### Komentarz

- Nowa wersja pliku została zapisana pod tą samą nazwą i w tym samym folderze.
- Stara wersja pliku została zniszczona.
- Jeżeli długo coś w pliku zmieniamy, wpisujemy i poprawiamy, warto co kilka minut zapisać plik. Jest to najlepsze zabezpieczenie przed zawieszeniami systemu, chwilowym brakiem prądu itd. Ja odruchowo co pewien czas naciskam *Ctrl+S*. Wielokrotnie uratowało mnie to przed koniecznością pisania czegoś od nowa.

#### Ć WICZENIE

#### 2.13 Zapisywanie zmienionej wersji skoroszytu w oddzielnym pliku

Zmień zawartość arkusza i zapisz nową wersję pliku bez niszczenia poprzedniej.

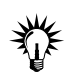

To ćwiczenie jest kontynuacją ćwiczenia 2.11 lub 2.12. Nową wersję możemy zapisywać tylko wtedy, gdy uprzednio zapisaliśmy starą.

#### Rozwiązanie

- **1.** Do komórki *A3* wpisz np. tekst poprawka 2.
- **2.** Wydaj polecenie *Plik/Zapisz jako*.
- **3.** Gdy pojawi się okno dialogowe *Zapisz jako* (patrz rysunek 2.18), w polu *Nazwa pliku* wpisz nową nazwę pliku, np. drugi próbny, i kliknij przycisk *Zapisz*.

#### Komentarz

- Nowy plik zostanie zapisany obok poprzedniego. Stary nie ulegnie zniszczeniu.
- Można było, zamiast zmiany nazwy, zapisać plik w innym folderze, ale również w tym wypadku należało użyć polecenia *Plik/Zapisz jako* (zamiast *Plik/Zapisz* lub jego równoważników).

**The Co**